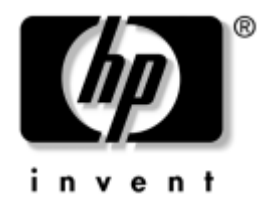

## **Håndbok for nettverks- og Internett-kommunikasjon**

Stasjonære forretnings-PCer

Dokumentets delenummer: 312968-091

#### **Februar 2003**

Denne håndboken definisjoner og anvisninger om bruken av funksjonene til nettverkskontrolleren (NIC) som er forhåndsinstallert på enkelte modeller. Den inneholder også informasjon om Internett-leverandører og å løse problemer med Internett-tilgang.

© 2002 Hewlett-Packard Company © 2002 Hewlett-Packard Development Company, L.P.

HP, Hewlett Packard og Hewlett Packard-logoen er varemerker som tilhører Hewlett-Packard Company i USA og andre land.

Compaq og Compaq-logoen er varemerker som tilhører Hewlett-Packard Development Company, L.P. i USA og andre land.

Microsoft og Windows NT er varemerker som tilhører Microsoft Corporation i USA og andre land.

Alle andre produktnavn som er nevnt i dette dokumentet, kan være varemerker som tilhører de respektive selskaper.

Hewlett-Packard Company skal ikke være ansvarlig for tekniske feil eller redigeringsfeil eller utelatelser i dette dokumentet, eller indirekte skade eller følgeskader i forbindelse med utgivelsen, ytelsen eller bruken av dette materialet. Informasjonen i dette dokumentet formidles som den er ("as is") og uten garanti av noe slag, herunder, men ikke begrenset til, implisitte garantier for salgbarhet eller egnethet for et bestemt formål, og kan forandres uten varsel. Garantien for HP-produkter er fremsatt i de uttrykte garantierklæringene som følger med slike produkter. Intet i dette dokumentet må oppfattes som om det innebærer en tilleggsgaranti.

Dette dokumentet inneholder rettighetsbeskyttet informasjon som er beskyttet av copyright. Uten skriftlig tillatelse fra Hewlett-Packard Company er det ulovlig å kopiere, reprodusere eller oversette denne håndboken til et annet språk.

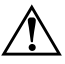

Å **ADVARSEL:** Tekst som er markert på denne måten, angir at hvis anvisningene ikke blir fulgt, kan det føre til personskade eller livsfare.

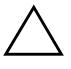

FORSIKTIG! Tekst som er markert på denne måten, angir at hvis anvisningene ikke blir fulgt, kan det føre til skade på utstyr eller tap av data.

#### **Håndbok for nettverks- og Internett-kommunikasjon**

Stasjonære forretnings-PCer

Første Utgave (Februar 2003) Dokumentets delenummer: 312968-091

# **Innhold**

### **[1](#page-3-0) [Nettverkskommunikasjon](#page-3-1)**

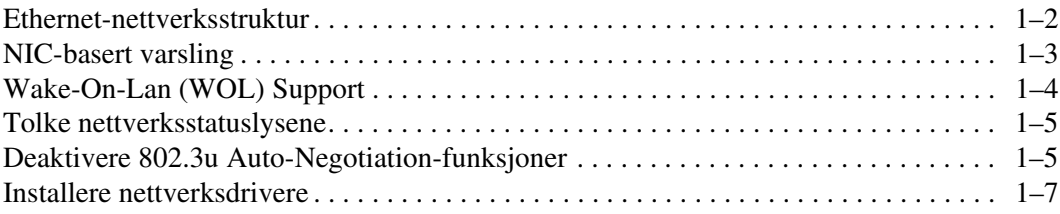

### **[2](#page-10-0) [Internett-kommunikasjon](#page-10-1)**

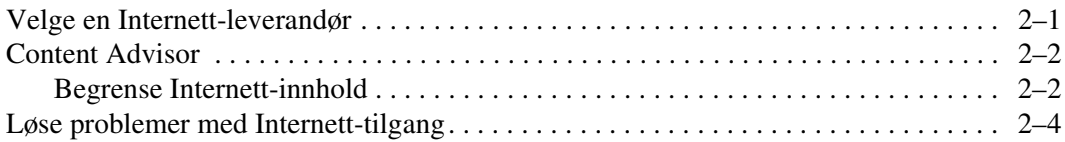

**1**

# <span id="page-3-0"></span>**Nettverkskommunikasjon**

<span id="page-3-1"></span>Følgende emner er omtalt i denne delen:

- Ethernet-nettverksstruktur
- Varsler basert på nettverkskontrolleren (NIC)
- Wake-On-Lan (WOL) Support
- Tolke nettverksstatuslysene
- Deaktivere funksjonen for automatisk registrering
- Installere nettverksdrivere

Denne delen omhandler Ethernet-nettverk og maskinvarekontaktene og enhetsdriverprogramvaren som gjør det mulig å få tilgang til et Ethernet-nettverk. Tilgang til et datanettverk øker produktivitetspotensialet umiddelbart. Når nettverkstilkoblingen først er aktiv, kan dere dele ressurser, for eksempel en skriver, utveksle informasjon mellom datamaskiner og kjøre felles dataprogrammer.

Datamaskinen leveres nettverksklar, som betyr at den har en integrert nettverkskontroller og nettverksenhetsdrivere allerede lastet inn på harddisken. Datamaskinen er klar til å kobles til et nettverk.

## <span id="page-4-0"></span>**Ethernet-nettverksstruktur**

Alle Ethernet-nettverk har en kombinasjon av følgende elementer:

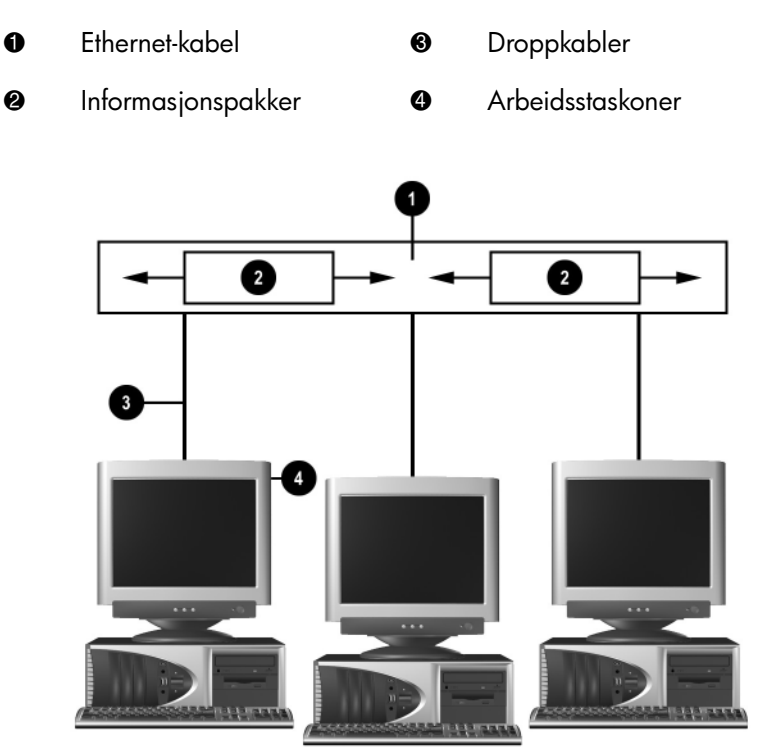

*Ethernet-nettverksstruktur*

Hvis du vil ha identifikasjon av nettverkskontakten og anvisninger for tilkobling, kan du se i Maskinvarehåndboken.

## <span id="page-5-0"></span>**NIC-basert varsling**

Enkelte nettverkskontrollere har varslingsmuligheter, som gjør at systemadministrator kan fjernovervåke datamaskinen over nettverket. Datamaskinen kan sende varsler om feil på maskinvare eller operativsystem over nettverket før operativsystemet er lastet, mens datamaskinen er i lavstrømtilstander eller når strømmen til datamaskinen er avslått. Avhengig av nettverkskontroller-modell kan disse varslene omfatte:

- Heng i system-BIOS
- Heng i operativsystem
- Prosessor mangler
- Driftstemperatur er overskredet
- Inntrenging i chassis
- Vakthund
- Hjerteslagovervåkning

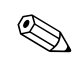

✎ Nettverkskontrollere som inneholder varslingsfunksjoner, samsvarer med ASF (Alert Standard Format) spesifikasjon 1.0. RMCP-hendelser støttes ikke, på grunn av manglende sikkerhet i ASF 1.0-spesifikasjonen.

NIC-baserte varsler aktiveres ved å installere ASF 1.0-agentene for den nettverkskontrolleren du bruker. De kan fås på [http://www.hp.com](http://www.compaq.com). ASF-varsler kan også aktiveres og konfigureres med DMI eller CIM.

## <span id="page-6-0"></span>**Wake-On-Lan (WOL) Support**

Wake-On-Lan (WOL) kan aktiveres og deaktiveres i Windows 2000 og Windows XP.

Aktivere eller deaktivere Wake-On-Lan:

*Windows 2000*

- 1. Velg **Start > Innstillinger > Kontrollpanel**.
- 2. Dobbeltklikk på **Nettverk og eksterne tilkoblinger**.
- 3. Dobbeltklikk på **LAN-tilkobling**.
- 4. Velg **Egenskaper**.
- 5. Klikk **Konfigurer**.
- 6. Klikk kategorien **Strømstyring**, og velg eller opphev valget av **Tillat denne enheten å bringe datamaskinen ut av ventemodus**.

#### *Windows XP*

- 1. Velg **Start > Kontrollpanel**.
- 2. Dobbeltklikk på **Nettverkstilkoblinger**.
- 3. Dobbeltklikk på **Lokal tilkobling**.
- 4. Velg **Egenskaper**.
- 5. Klikk **Konfigurer**.
- 6. Klikk kategorien **Strømstyring**, og velg eller opphev valget av **Tillat denne enheten å bringe datamaskinen ut av ventemodus**.

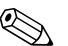

✎ Hvis du vil ha mer informasjon om Wake-on-LAN, kan du se i de elektroniske håndbøkene *Håndbok for administrasjon av bordmodeller (Desktop Management Guide)* eller *Remote Management Administrators Guide.* Håndboken *Remote Management Administrators Guide* er inkludert i Remote Management Setup Utilities og er tilgjengelig på *Support Software*-CDen eller på [http://www.compaq.com.](http://www.compaq.com)

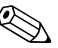

✎ Du finner informasjon om filtrering av uønskede Wake-On-LANhandlinger i tilleggsdokumentasjonen som følger med NICens avanserte diagnose- og konfigureringsverktøy.

## <span id="page-7-0"></span>**Tolke nettverksstatuslysene**

Enkelte Ethernet-nettverkskontrollere har nettverks-statuslys:

- Link-lys tennes når datamaskinen er fysisk tilkoblet et aktivt nettverk.
- Aktivitetslys tennes når datamaskinen registrerer nettverksaktivitet. Når systemet er tilkoblet et mye brukt nettverk, vil aktivitetslyset stå på nesten konstant.
- Driftshastighetslys tennes ved 1000 Mbps- eller 100 Mbps-drift. Fargen på lysene identifiserer driftshastigheten.

Noen nettverkskontrollere har bare to nettverksstatuslys, der link (lys på) og aktivitet (blinkende lys) vises med ett lys og 1000-Mbps eller 100-Mbs-drift vises med det andre lyset. Den integrerte NICen har to nettverksstatuslys på NIC-kontakten:

- Link-/aktivitetslys Lyser grønt når det er fysisk koblet til nettverket, og blinker på og av for å vise nettverksaktivitet.
- Driftshastighetslys Lyser grønt når hastigheten er på 1000 Mbps, gult ved 100 Mbps, og lyser ikke ved drift på 10 Mbps.

## <span id="page-7-1"></span>**Deaktivere 802.3u Auto-Negotiation-funksjoner**

NICer med Auto-Negotiation finner automatisk frem til maksimal hastighet på nettverket de er tilkoblet, og konfigurerer seg til den høyeste felles kombinasjonen. Datamaskinen begynner Auto-Negotiation når den oppnår en gyldig nettverkstilkobling eller når NIC-driveren lastes.

I tillegg til å finne ut driftshastigheten for nettverket, avgjør datamaskinen om full toveisoperasjon (dupleks) støttes. Systemer med full dupleks kan sende og motta informasjon på nettverket samtidig. Halvduplekssystemer kan ikke sende og motta samtidig.

Om nødvendig kan du deaktivere Auto-Negotiation-funksjonene og tvinge systemet til å bare operere i én modus.

#### *Windows 2000*

- 1. Velg **Start > Innstillinger > Kontrollpanel**.
- 2. Dobbeltklikk på **Nettverkstilkoblinger**.
- 3. Dobbeltklikk på **Lokal tilkobling**.
- 4. Klikk på **Egenskaper**.
- 5. Klikk **Konfigurer**.
- 6. Klikk kategorien **Avansert**.
- 7. Velg **Linjehastighet og dupleks** i listeboksen Egenskaper.
- 8. Endre verdiene for hastighet og dupleks til ønskede verdier, avhengig av egenskapene til nettverket.
- 9. Velg **OK**. Du kan bli bedt om å starte datamaskinen på nytt for at endringene skal tre i kraft.

#### *Windows XP*

- 1. Velg **Start > Kontrollpanel**.
- 2. Dobbeltklikk på **Nettverkstilkoblinger**.
- 3. Dobbeltklikk på **Lokal tilkobling**.
- 4. Klikk på **Egenskaper**.
- 5. Klikk **Konfigurer**.
- 6. Klikk kategorien **Avansert**.
- 7. Velg **Linjehastighet og dupleks** i listeboksen Egenskaper.
- 8. Endre verdiene for hastighet og dupleks til ønskede verdier, avhengig av egenskapene til nettverket.
- 9. Velg **OK**. Du kan bli bedt om å starte datamaskinen på nytt for at endringene skal tre i kraft.

Se i dokumentasjonen som fulgte med nettverkskontrolleren, hvis du vil ha mer informasjon.

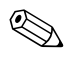

✎ 100Base-TX- og 1000Base-Tx-drift krever bruk av en Category 5 UTP-kabel med en RJ-45-nettverksforbindelse.

### <span id="page-9-0"></span>**Installere nettverksdrivere**

Enhetsdriverne i nettverksprogramvaren gjør datamaskinen i stand til å kommunisere med nettverket. Fordi Compaq ikke vet hvilket nettverksoperativsystem du skal bruke, leveres datamaskinen klar til å fungere med flere ulike miljøer.

Enhetsdriverne for nettverkskontrolleren gjør at driverne lastes korrekt i det operativsystemet som brukes, og åpner for kommunikasjon med nettverket.

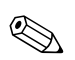

✎ Enhetsdrivere leveres for operativsystemene Windows 2000, Windows XP Professional og Windows XP Home, avhengig av datamaskinmodellen. Hvis du bruker et annet operativsystem, kan enhetsdrivere installeres fra medier som følger med nettverksoperativsystemet. Driverne kan også leveres av HP. Hvis det noen gang blir nødvendig å installere operativsystemet på nytt, kan du bruke *Compaq Restore Plus!*- CDen.

Fullstendige instruksjoner for installering av nettverksenhetsdriverne, finnes som ASCII-tekstfiler, i katalogen *C:\COMPAQ\NIC*. Bruk instruksjonene i den underkatalogen som gjelder for ditt nettverksmiljø.

Installer riktige enhetsdrivere til operativsystemet du bruker, som vist på listen nedenfor.

*Windows 2000*

Følg anvisningene i ASCII-tekstfilene i katalogen *C:\CPQNET*. Bruk instruksjonene i den underkatalogen som gjelder for ditt nettverksmiljø.

*Windows XP*

- 1. Velg **Start > Kontrollpanel**.
- 2. Dobbeltklikk på **Nettverkstilkoblinger**.
- 3. Dobbeltklikk ikonet **Veiviser for ny tilkobling** og følg anvisningene på skjermen.

# **Internett-kommunikasjon**

<span id="page-10-1"></span><span id="page-10-0"></span>Følgende emner er omtalt i denne delen:

- Velge en Internett-leverandør
- Content Advisor
- Løse problemer med Internett-tilgang

### <span id="page-10-2"></span>**Velge en Internett-leverandør**

En Internett-leverandør (ISP) gir deg ekstern tilgang (via telefon- eller kabelnettverk) og programvaren du trenger til å koble deg til Internett. De fleste Internett-leverandører tilbyr også e-post, tilgang til nyhetsgrupper, plass til å lage web-sider og brukerstøtte. Enkelte Internett-leverandører tilbyr kommersielle tjenester, for eksempel domeneplass, til firmaer og enkeltpersoner som ønsker å drive forretning på Internett. Du kan velge mellom lokale og landsomfattende Internett-leverandører.

"Online-tjenesteleverandører", for eksempel MSN eller America Online (AOL), tilbyr spesielle ting, innhold og teknisk støtte i tillegg til å gi tilgang til Internett. En online-tjenesteleverandør kan tilby en hjemmeside som er kategoridelt eller kan tilpasses som gjør det enkelt for dg å finne noen av de mest populære og nyttige områdene på Internett.

Slik finner du den leverandøren som passer for deg:

- Se i de gule sidene av telefonkatalogen
- Spør en venn eller kollega om anbefalinger
- Hvis du allerede har Internett-tilgang, kan du bruke en søkemotor, for eksempel Google, for å få hjelp til å finne en ISP eller online-tjenesteleverandør.
- Internett-leverandører tilbyr vanligvis en rekke ulike tjenestetyper for ulike kunders behov. Pass på å se gjennom og sammenlikne planene, tjenestene og prisene som tilbys, for å finne den leverandøren som er riktig for deg og dine behov.

## <span id="page-11-0"></span>**Content Advisor**

Internett gir deg tilgang til et rikt utvalg av informasjon, men noe informasjon er ikke egnet for alle.

Med Content Advisor kan du gjøre følgende:

- Kontrollere Internett-tilgangen
- Definere et passord
- Sette opp en liste over web-områder som de som bruker datamaskinen ikke kan se
- Justere hvilke typer innhold de som bruker datamaskinen kan se, med eller uten din tillatelse

### <span id="page-11-1"></span>**Begrense Internett-innhold**

#### *Windows 2000*

Hvis du ikke har aktivert Content Advisor tidligere:

- 1. På Windows-skrivebordet velger du **Start > Innstillinger > Kontrollpanel**.
- 2. Dobbeltklikk **Alternativer for Internett**.
- 3. Velg kategorien **Innhold**.
- 4. I området Content Advisor klikker du **Aktiver**-knappen.
- 5. Klikk en kategori i listen, og dra glidebryteren for å velge de begrensningene du vil bruke. Gjenta denne fremgangsmåten for hver kategori du vil begrense.
- 6. Klikk **OK**, og skriv inn passordet i Passord-feltet. En dialogboks informerer deg om at Content Advisor er slått på. Velg **OK**.

Hvis du har aktivert Content Advisor fra før:

- 1. Velg **Start > Innstillinger > Kontrollpanel**.
- 2. Dobbeltklikk **Alternativer for Internett**.
- 3. Velg kategorien **Innhold**.
- 4. Slik endrer du innstillingene:
	- a. Klikk på **Innstillinger**-knappen. Skriv inn passordet, og klikk **OK**.
	- b. Klikk en kategori i listen, og dra glidebryteren for å velge de begrensningene du vil bruke. Gjenta denne fremgangsmåten for hver kategori du vil begrense.
- 5. Slik deaktiverer du Content Advisor:
	- a. Klikk på **Deaktiver**-knappen. Skriv inn passordet, og klikk **OK**.
	- b. En dialogboks informerer deg om at Content Advisor er slått av. Velg **OK**.

#### *Windows XP*

Hvis du ikke har aktivert Content Advisor tidligere:

- 1. Velg **Start > Kontrollpanel**.
- 2. Dobbeltklikk **Alternativer for Internett**.
- 3. Velg kategorien **Innhold**.
- 4. I området Content Advisor klikker du **Aktiver**-knappen. Hvis du ikke har opprettet et passord for Internett-innstillinger tidligere, blir du bedt om å angi passordet nå.
- 5. Klikk en kategori i listen, og dra glidebryteren for å velge de begrensningene du vil bruke. Gjenta denne fremgangsmåten for hver kategori du vil begrense.
- 6. Klikk **OK**, og skriv inn passordet i Passord-feltet. En dialogboks informerer deg om at Content Advisor er slått på. Velg **OK**.

Hvis du har aktivert Content Advisor fra før:

- 1. Velg **Start > Kontrollpanel**.
- 2. Dobbeltklikk **Alternativer for Internett**.
- 3. Velg kategorien **Innhold**.
- 4. Slik endrer du innstillingene:
	- a. Klikk på **Innstillinger**-knappen. Skriv inn passordet, og klikk **OK**.
	- b. Klikk en kategori i listen, og dra glidebryteren for å velge de begrensningene du vil bruke. Gjenta denne fremgangsmåten for hver kategori du vil begrense.
- 5. Slik deaktiverer du Content Advisor:
	- a. Klikk på **Deaktiver**-knappen. Skriv inn passordet, og klikk **OK**.
	- b. En dialogboks informerer deg om at Content Advisor er slått av. Velg **OK**.

### <span id="page-13-0"></span>**Løse problemer med Internett-tilgang**

Hvis du får problemer med Internett-tilgang, kan du kotakte Internett-leverandøren eller se de vanlige årsakene og løsningene som er listet opp i følgende tabell:

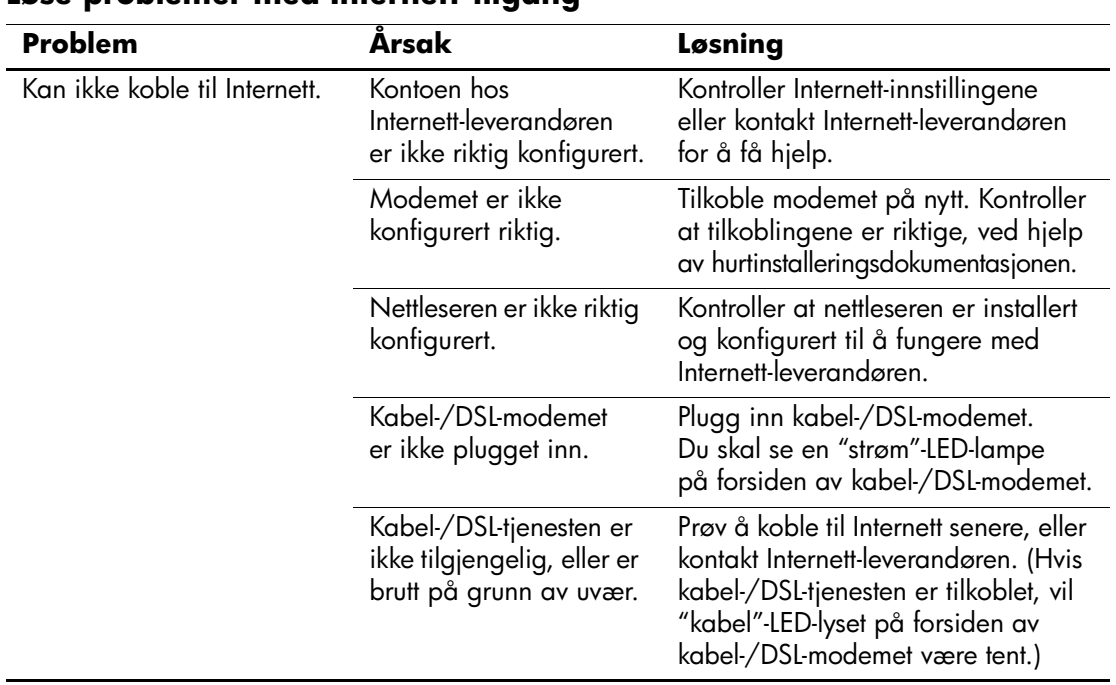

#### **Løse problemer med Internett-tilgang**

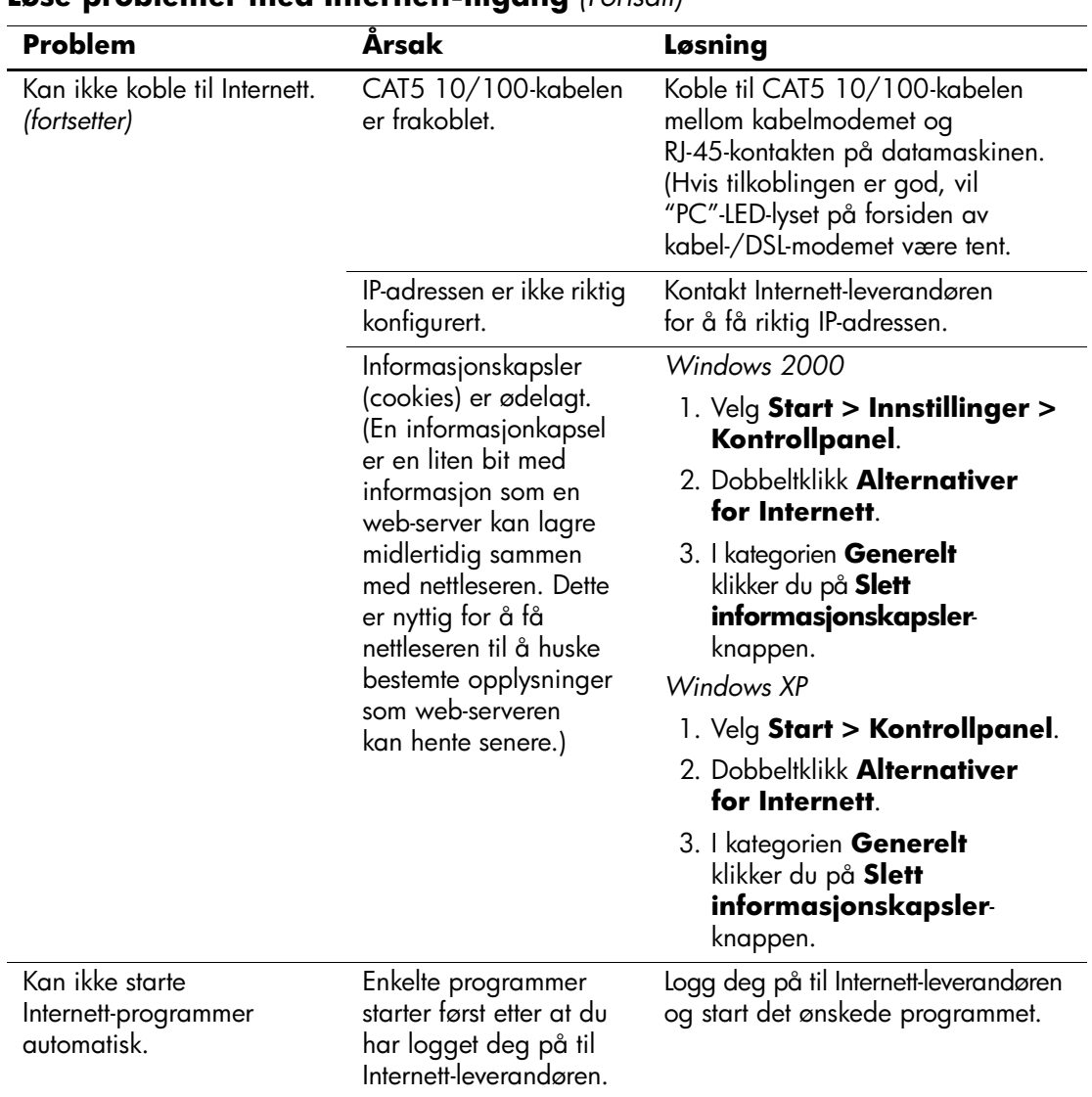

### **Løse problemer med Internett-tilgang** *(Fortsatt)*

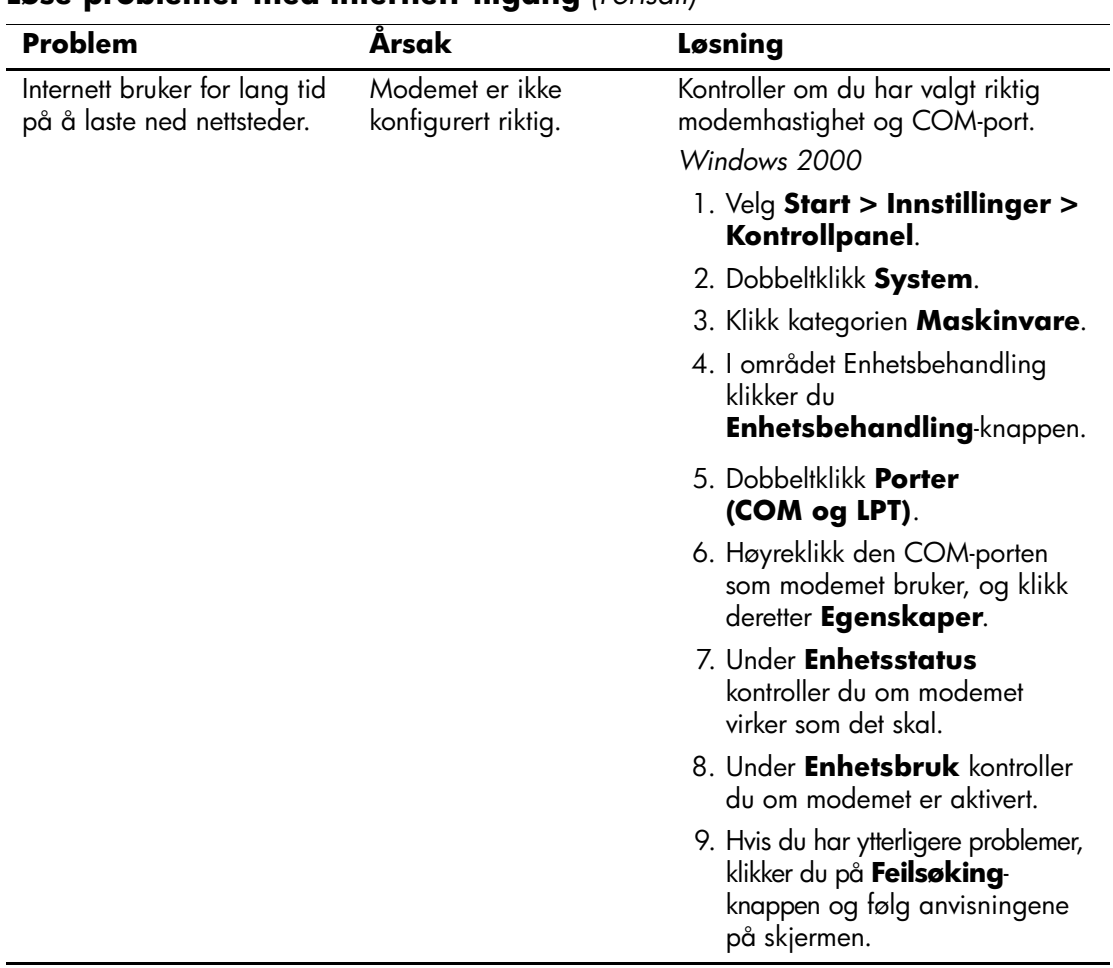

### **Løse problemer med Internett-tilgang** *(Fortsatt)*

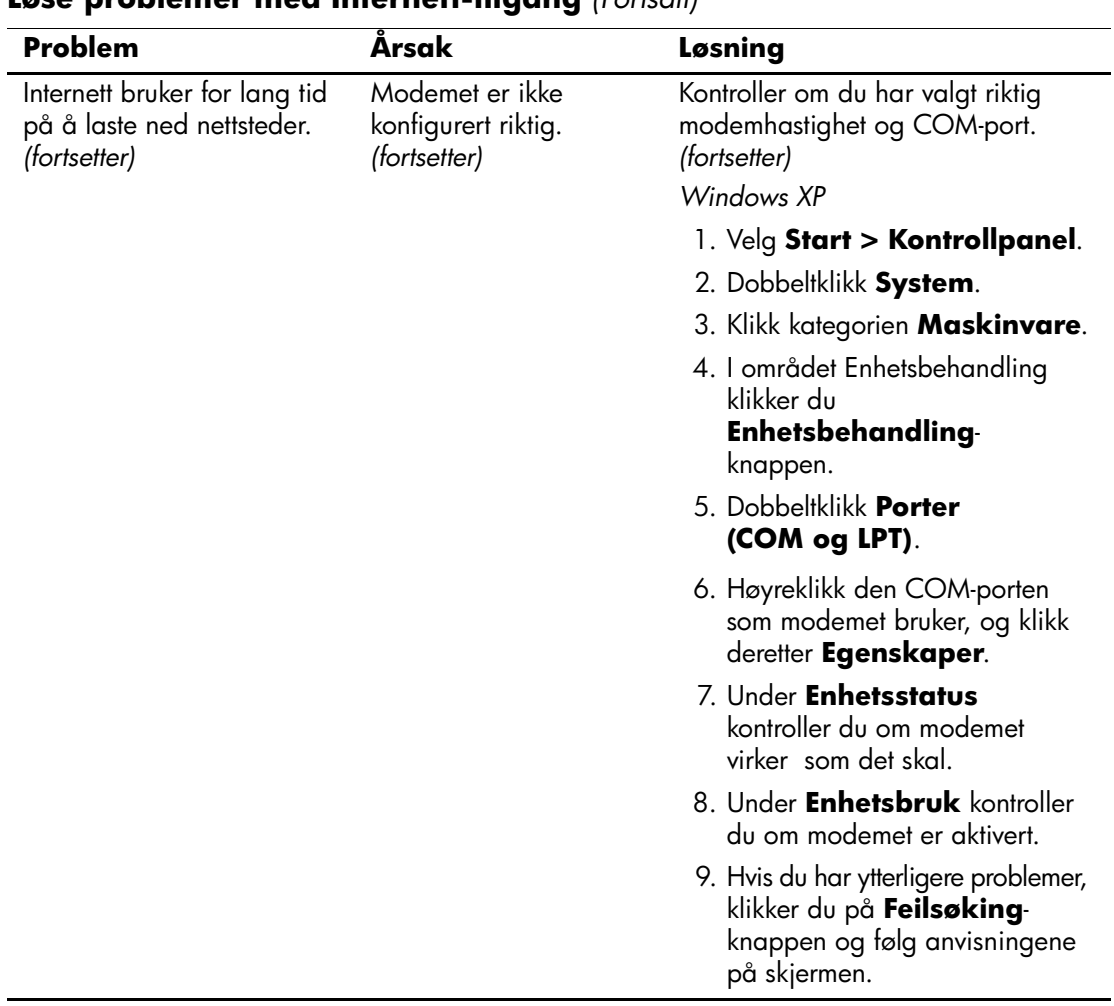

### **Løse problemer med Internett-tilgang** *(Fortsatt)*